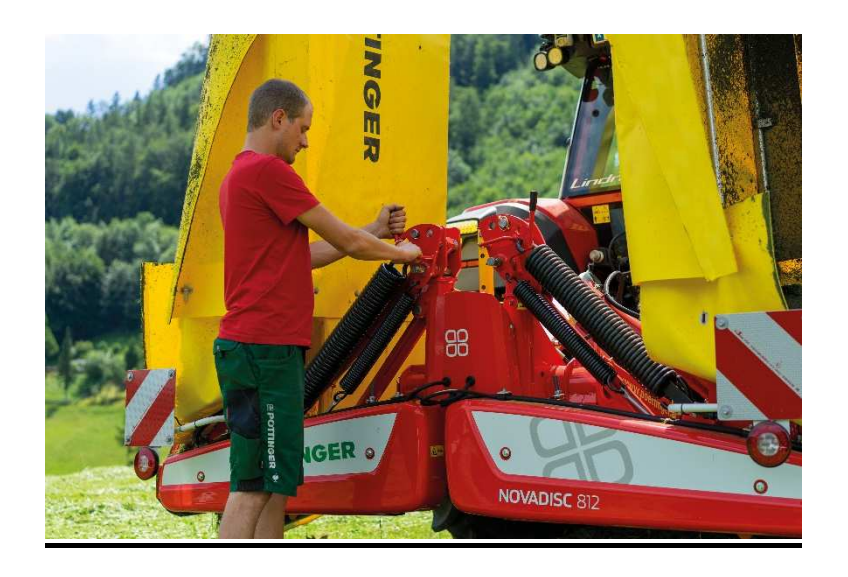

# **REGISTRATION on the PÖTTINGER Supplier Portal**

In order to use the PÖTTINGER SRM Supplier Portal, the first step is to register.

To register, please visit the following URL:

https://srm.poettinger.at/ros\_ext\_en

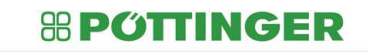

Welcome to the PÖTTINGER Landtechnik GmbH online supplier registration You can register as a potential supplier to POTTINGER Landtechnik GmbH here.<br>Please complete the information in full and truthfully.<br>Your details will be saved and then forwarded to the responsible product group buyers.<br>Th right to reject your registration up to this point \* Fields marked with an asterisk are mandatory

Please fill out the registration page completely and truthfully. All fields marked with "\*" are mandatory fields and must be filled in.

**1. Sending the registration data** 

In a first step, general information about the company is requested:

## *REPOTTINGER*

#### Welcome to the PÖTTINGER Landtechnik GmbH online supplier registration You can register as a potential supplier to POTTINGER Landechnik GmbH here.<br>Please complete the information in Mi and turthuldy<br>Your details will be seed and then forwarded to the responsible product group buyers.<br>Approved **General Company Information** \* Company Name VAT number Company Name 2: \* Revenue: D-U-N-S Number \* Employee \*Language: English \* Homepage Tax Jurisdiction Code Currency: PO Box Address Address \* Country: PO Box Region: PO Box Without Numbe Other City: / Postal Code District \* City: / \* Postal Code Other Country: Company Postal Code Communication \* Phone Number: / Extensio House Number: / Street Fax Number: / Extension Building: / Floor: / Room: \* F-Mail:

Please note that the address to be entered is the one that is used as the billing address and is listed in the commercial register.

In the next step, details of the contact person must be filled in:

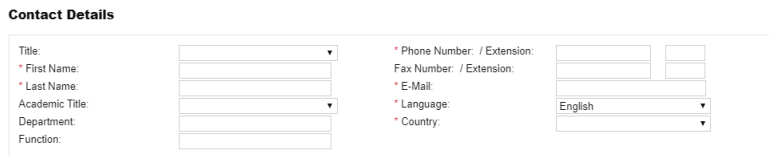

This contact person is elevated to administrator after successful approval. The administrator is permitted to change company data on the portal and create new employees. In addition, he/she manages the rights of all users assigned to the company.

Important: All e-mails regarding the registration will be sent to this e-mail address.

In the next step, it is possible to select the material group (=product category) to be applied for.

At least one product category must be selected for registration to be successful.

### **Product Categories**

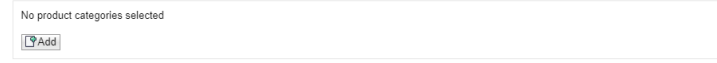

A search function is available with which it is possible to search for terms.

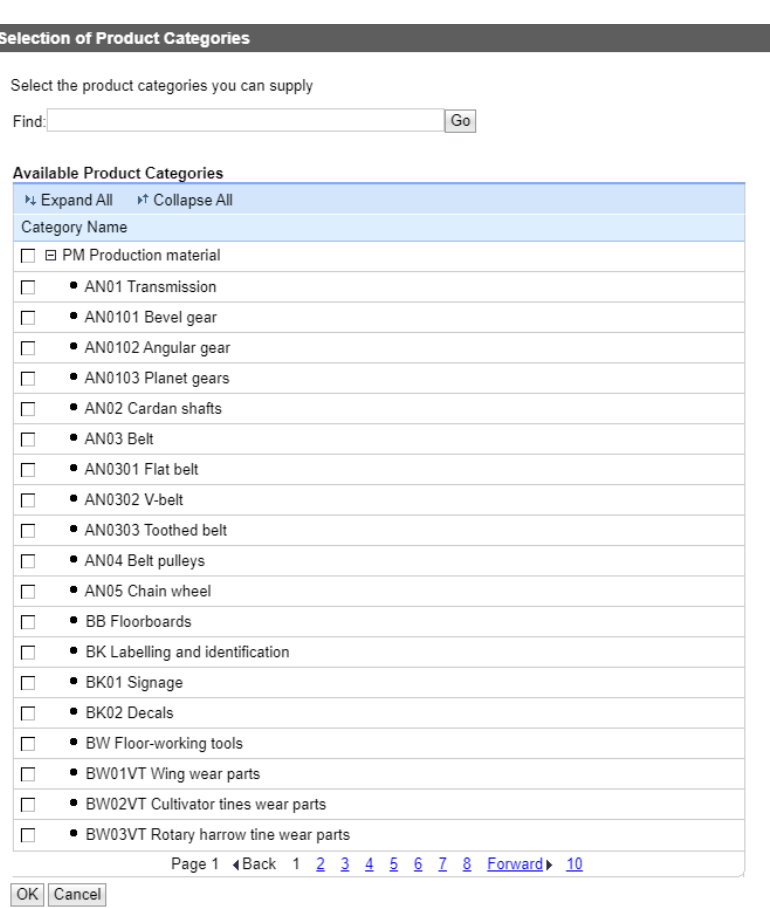

It is also possible to send us documents such as company presentations etc. in the course of registration.

Please note that the maximum size per attachment is 10 MB and only documents in PDF format can be uploaded.

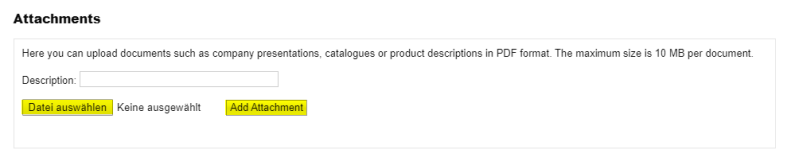

If you would like to leave us a comment, we offer you the possibility to do so:

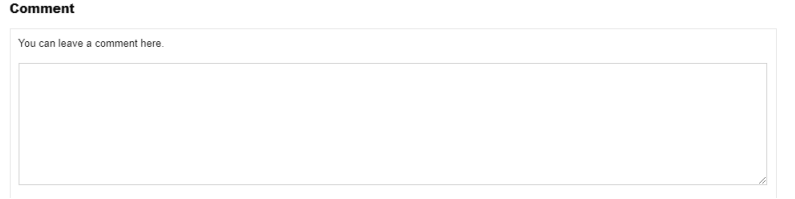

Before the registration request can be sent, you must agree to the privacy policy:

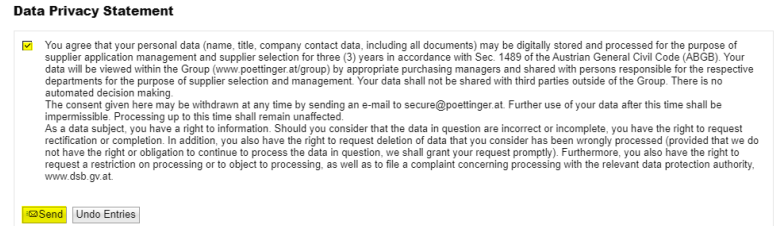

When your data is sent, it is forwarded to the responsible merchandise group purchaser(s).

They check your supplier application and subsequently send you information regarding approval or rejection.

## **2. Approval of registration**

If your registration has been approved by the responsible purchaser(s), you will receive two e-mail notifications.

First you will receive a message with your preliminary user ID and a corresponding URL link for your first user registration on the PÖTTINGER Supplier Portal.

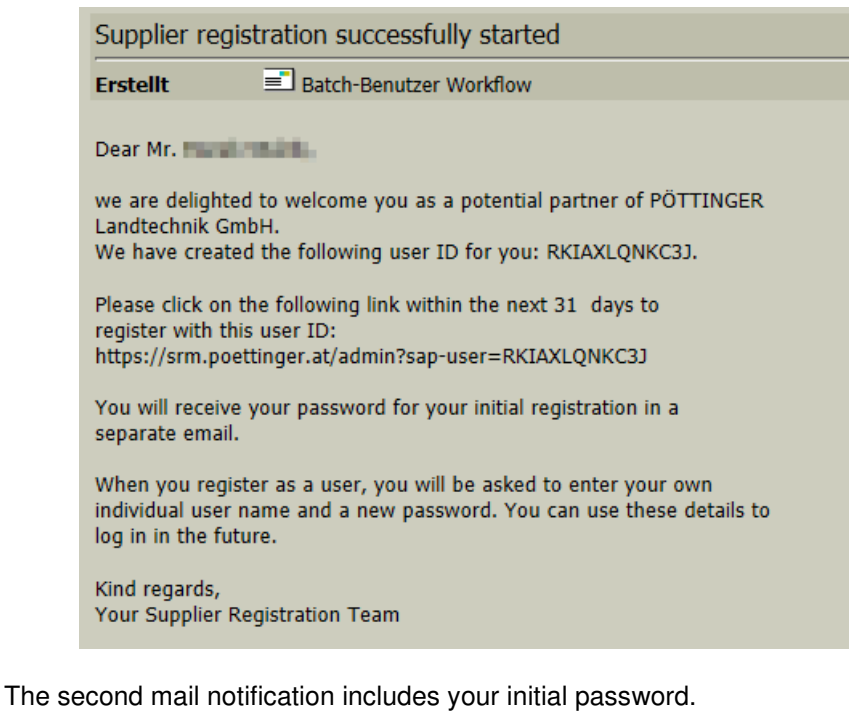

Please click on the URL link of the first mail notification. After entering the user ID and password, access to the user registration is obtained by clicking on the "Log in" button.

The system automatically copies your contact person details from the registration.

In this step, you must create your "Administrator" user.

User name and password are freely selectable. Please make a note of your access data, as you can use it to access the PÖTTINGER Supplier Portal with immediate effect.